# **Payment Approval and Batch Submission**

The Payment Approval process records approval for a payment request. As payment requests move throughout the approval process, additional business rules are applied.

# **Send for Approval**

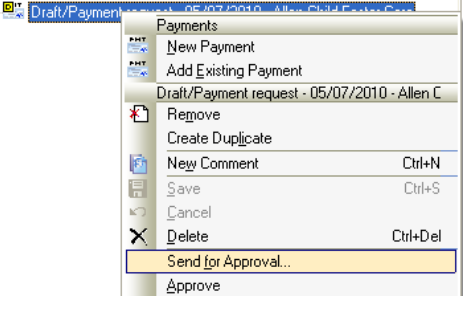

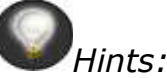

- *Before submitting the Payment Requests for approval, run the Payment Batch Edit Report to proof the requests for any errors.*
- *Use the Ctrl key (to select specific Payment Requests) or Shift key (to select all Payment Requests) to multi-select Payment Requests to send for approval.*

#### **Payment Approval Process**

All Payment Requests in a batch must be approved to submit to the "County Accounting System" for processing.

### *To Submit Payment Requests for approval:*

- 1. From **Payment Batch Search**, select the **Batch** that contains the payment requests you want to approve. **Multi-select** payments in the Batch by using the **Ctrl** key (to select specific Payment Requests) or **Shift** key (to select all Payment Requests in batch), access the **Action** menu, and select **Send for Approval**.
- 2. The Approval dialog box displays.
- 3. Select an **approver** or **leave blank**.
- 4. Add any additional comments if needed. Those autofill into the Comments tab of the Payment Request.
	- If multiple Payment Requests are selected, any comments entered fill into the comments tab of ALL Payment Requests.

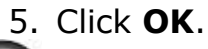

*Hint:* Selecting a specific approver is optional. If no name is selected, the Payment Requests are sent to the Approval Log and anyone who has Approve Payment Request function can view/approve them.

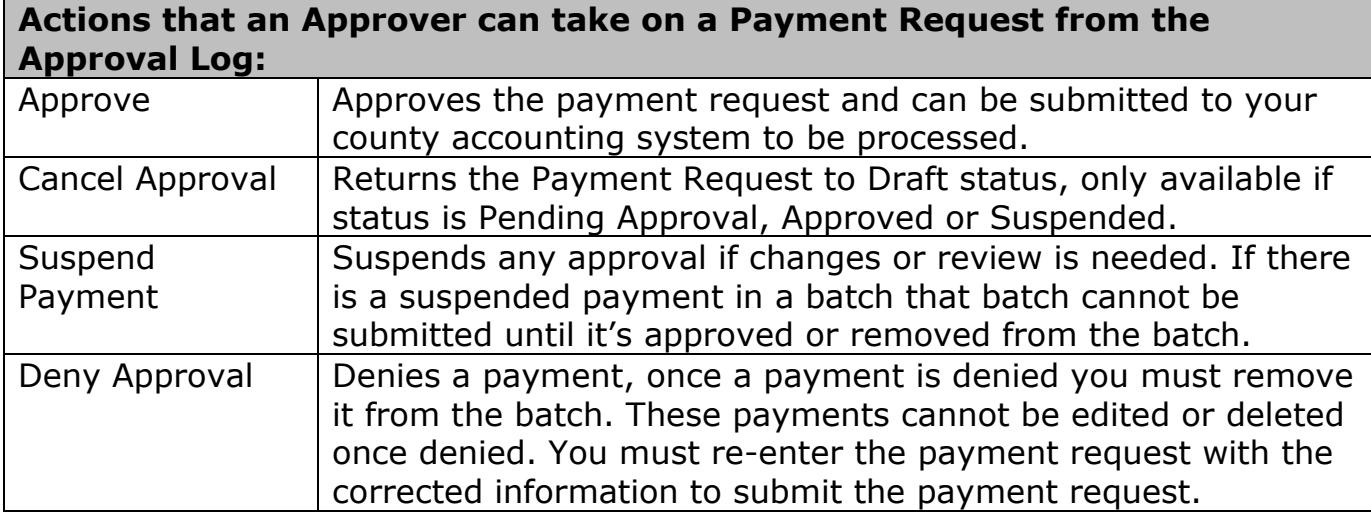

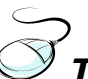

# *To Approve Payment Requests:*

- 1. Access the **Approval Log** from Searches/Logs, expand the **Payment Batches** folder, and select the **Payment Batch** to view the payment requests.
- 2. Select the **Payments** tab or expand the **Batch** in the Tree View and select the **Payments** folder.
- 3. Select the Payment Request to approve, access the **Action** menu and select **Approve**.
- 4. Continue until all **Payment Requests** are approved and batch no longer displays on the Approval Log.
- 5. **Close** the Approval Log.

### **Approval Log**

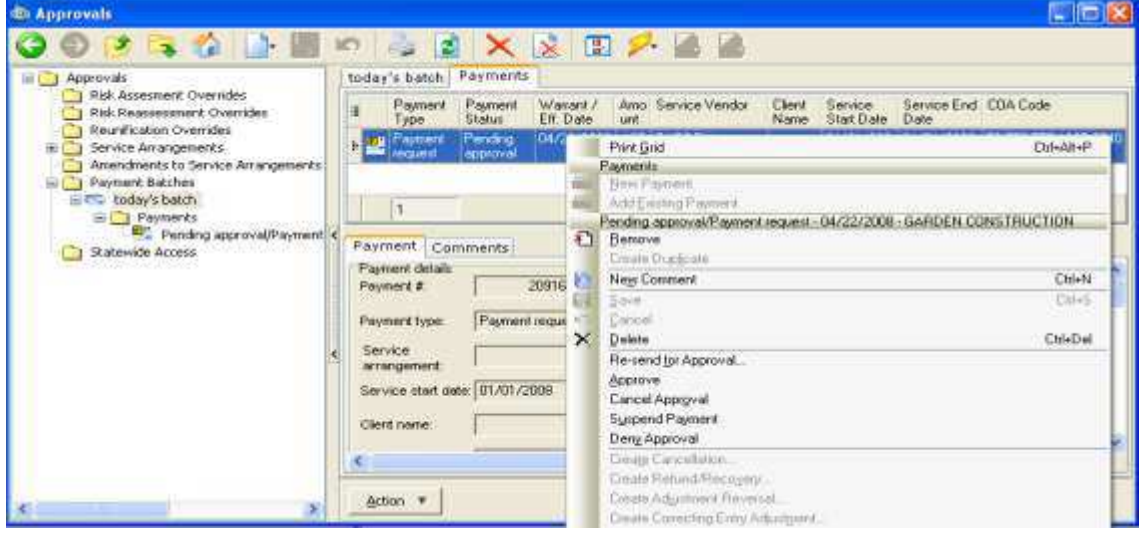

*Hints:* 

- *Use the Ctrl key (to select specific Payment Requests) or Shift key (to select all Payment Requests) to multi-select Payment Requests and approve them.*
- *Remove any Payment Requests that have the status of Denied, Suspended or Cancelled prior to submitting batch to the "County Accounting System."*
- *User must have Approve Payment Requests function assigned to their role in Admin.*

### *To remove a Payment Request from a batch: 1. Select the Payment Request(s).*

*2. Access the Action menu and select Remove.* 

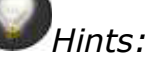

- *Remove just removes the payment request from the batch and does not delete the Payment. Selecting Delete from the Action menu deletes the Payment Request.*
- Each time the Payment Status is changed by an approval action, the system generates a comment.
	- o Comments are displayed on the Comments tab of the Payment.
	- o You can also enter an optional comment on the confirmation dialog of most approval actions, which is added to the system comment.

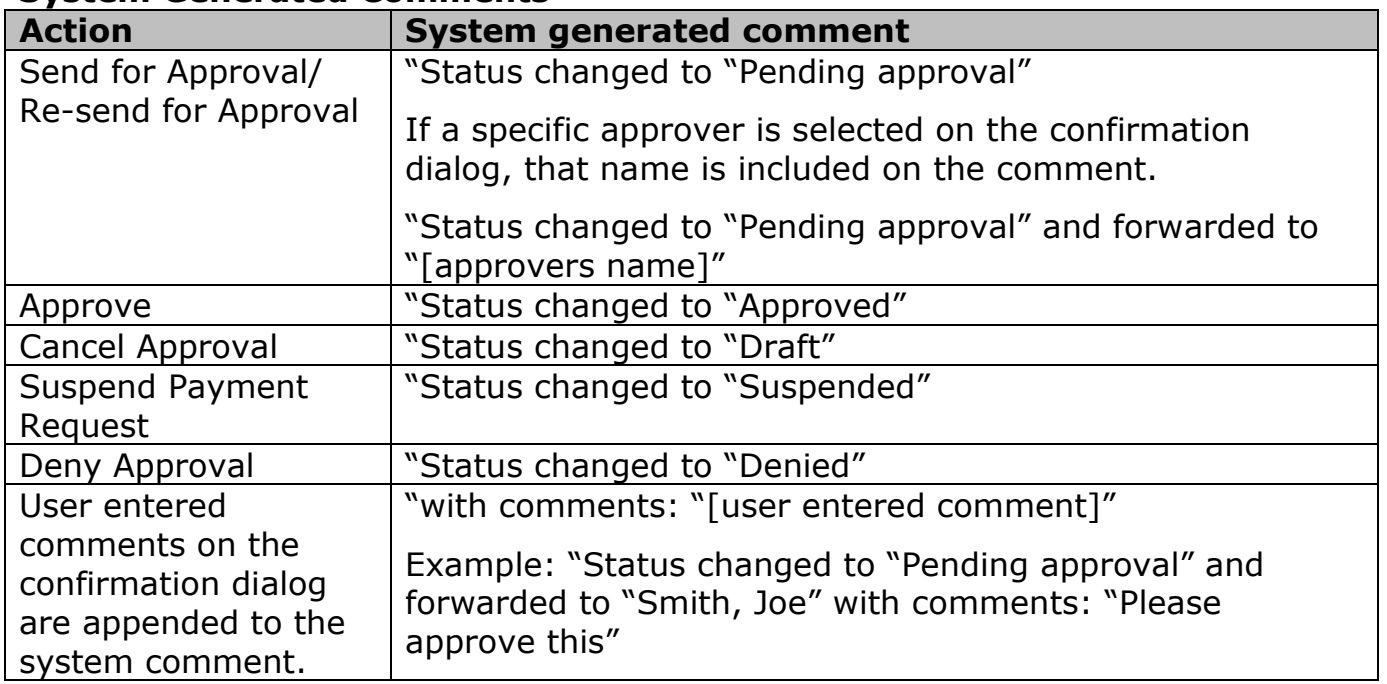

#### **System Generated Comments**

*Table 8-53: Approval Comments in the Payment Design Spec.* 

#### **Submit Payment Batch**

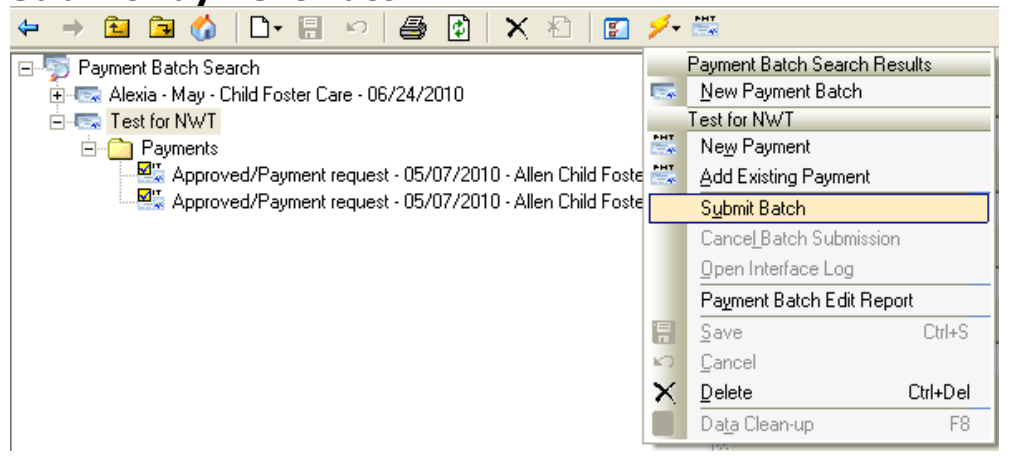

The batch submission process sends the payments to your "County Accounting System." A user with the "Submit Payment Request Batch" security function exports the batch by selecting the "Submit Batch" action.

## *To submit the batch:*

- 1. Access the **Action** menu and select **Submit Batch**.
- 2. The system checks for errors that prevent the batch from being submitted and displays any error messages, refer to table below.
- 3. Select a **Batch owner** if applicable, and click **Yes** to submit Batch.

#### **Submit Batch Business Rules**

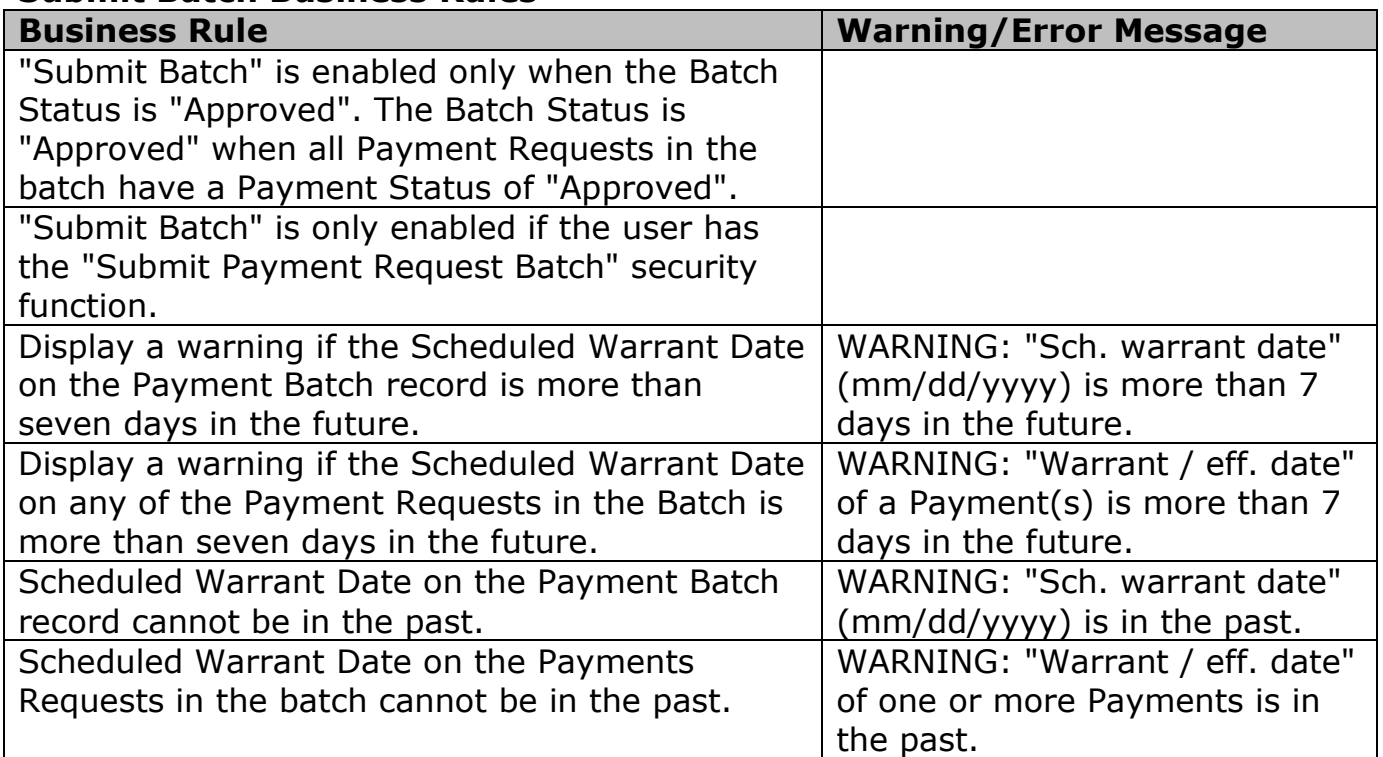

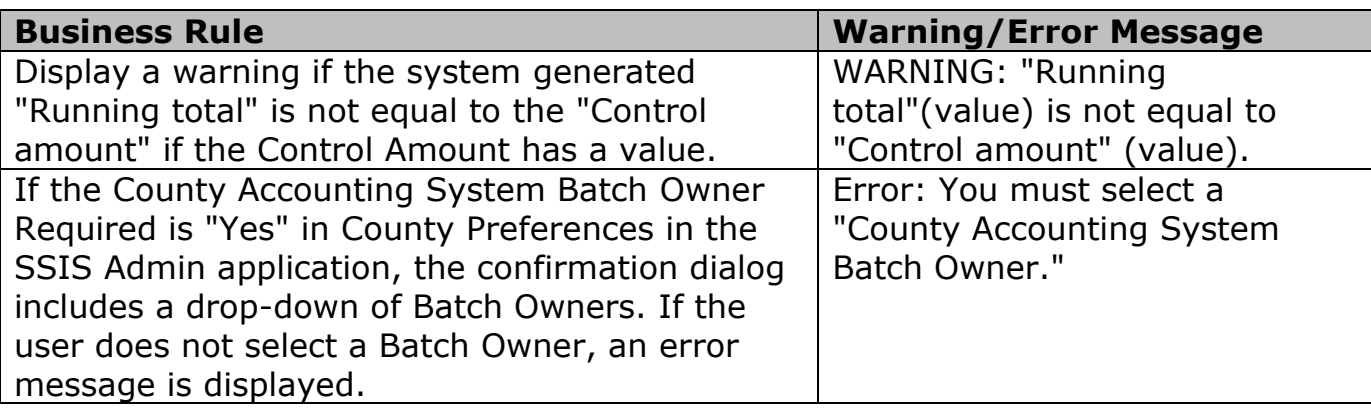

*Table 8-52: Submit Batch Business Rules in Payments Design Spec.* 

The table below describes how the Submission Status is set.

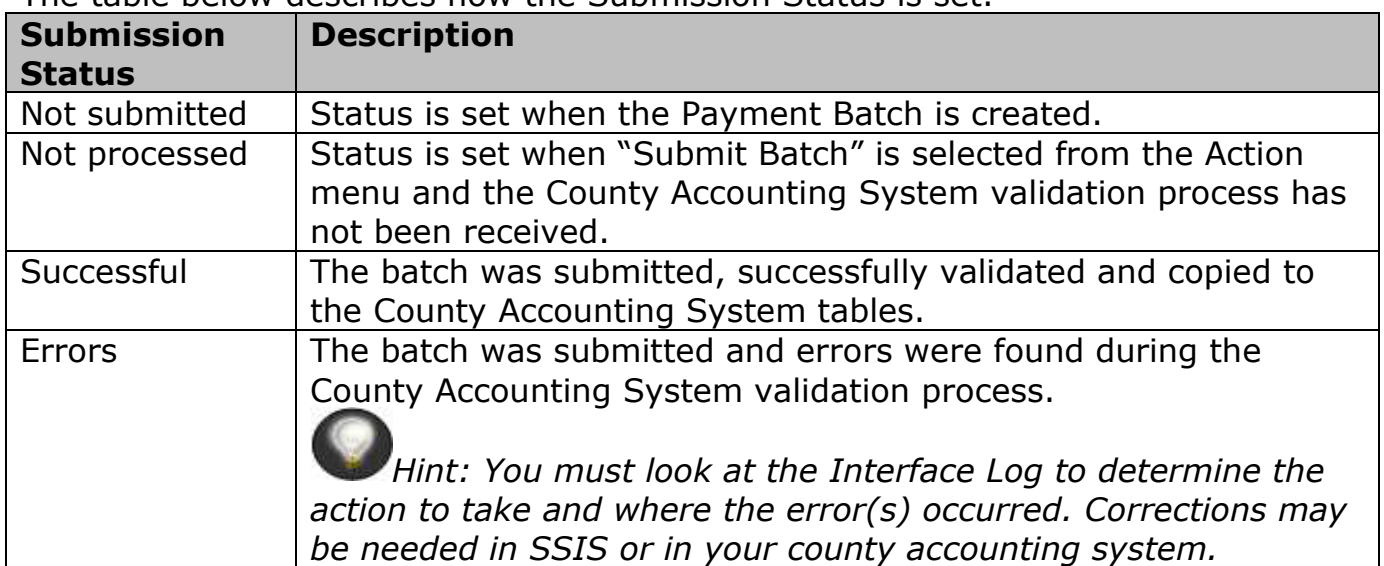

Table 8-41: Payment Batch Submission Statuses *from the Payments Design Spec.* 

## *Hints:*

- *From Payment Batch Search, select the Batch with a Submission status of Errors, access Action, and select Open Interface Log to view the Payment Batch Submission Status Interface Message.*
- *If changes need to be made in SSIS after reviewing the Interface Log, you can Cancel Batch Submission. Corrections can be made and the batch can be submitted again. To Cancel Batch Submission you must be the owner of the batch.*

# *To Cancel Batch Submission:*

- *1. From your batch, access the Action menu and select Cancel Batch Submission.*
- *2. Correct errors and re-submit the batch.*